# 仁德醫護管理專科學校

# 九十七學年度專題報告書

# 數位學習內容製作 以 SketcuUP 為例

組 員:黃庭彰 96203055 陳建中 96203053 蔡哲仁 96203081 張素貞 96203052 林伯諭 96203083

#### 指導老師:周定賢 老師

中華民國九十八年 六 月

#### 仁德醫護管理專科學校 資訊管理科

#### 97 級畢業專題製作審核書

題目名稱:數位學習內容製作

#### 以 SketcuUP 為例

學生:黃庭彰,陳建中,蔡哲仁,張素貞,林伯諭 之專題製作 經審查並舉行口試合格

#### 指導老師:\_\_\_\_\_\_\_\_\_\_\_\_(簽名)

科主任: \_\_\_\_\_\_\_\_\_\_\_(簽名)

中華民國九 十 八年六月

#### 誌謝

專科專題終於在歡樂中完成了,這一陣子花費了許多心力,也遇 到許多的難題,但在老師和同學的努力與指導之間順利的完成。

首先,要感謝周定賢老師這些日子以來的關心與指導,也提供我們不少建議與想法,讓我們知道如何起步,去思考這個專題如何才能和別人不一樣,並且在我們偷懶的時候,能包容我們並且適時的提醒

再來,感謝自己有很好的組員,在我們剛開始接觸專題時,自己的組員都會給不少建議,讓這個組在學習到很多以後做專題的一些基礎,並且告訴我們要養成隨時都記,研究過程的習慣,使得之後在製作報告時,能很快的完成。

也感謝資管的老師,回到實驗室時,都會很難心的詢問我們專題的情況,並且提供自己的一些經驗,讓我們不至於犯下很嚴重的錯誤<br>卻找不出為什麼。在我們一直找不到器材,看看時間一點一滴的流逝時,適時的告訴我們器材放置的地方,讓我們不至於因為找不到器材

也感謝學校提供我們電腦,讓我們在做的過程中,又多一個操作<br>的平台,節省了不少時間。也感謝實驗室的老師,在我們做專題的過 程中,能容忍我們的嬉鬧,並在我們需要幫忙的時候,不厭其煩的幫 助我們。<br>最後要感謝我們的父母,在做專題的過程中,曾有許多要團圓的

節慶,但因為要製作這個專題,不能回去和父母好好團聚,他們卻很 體諒我們,並且無時無刻鼓勵,讓我們能沒有後顧之憂把專題完成。

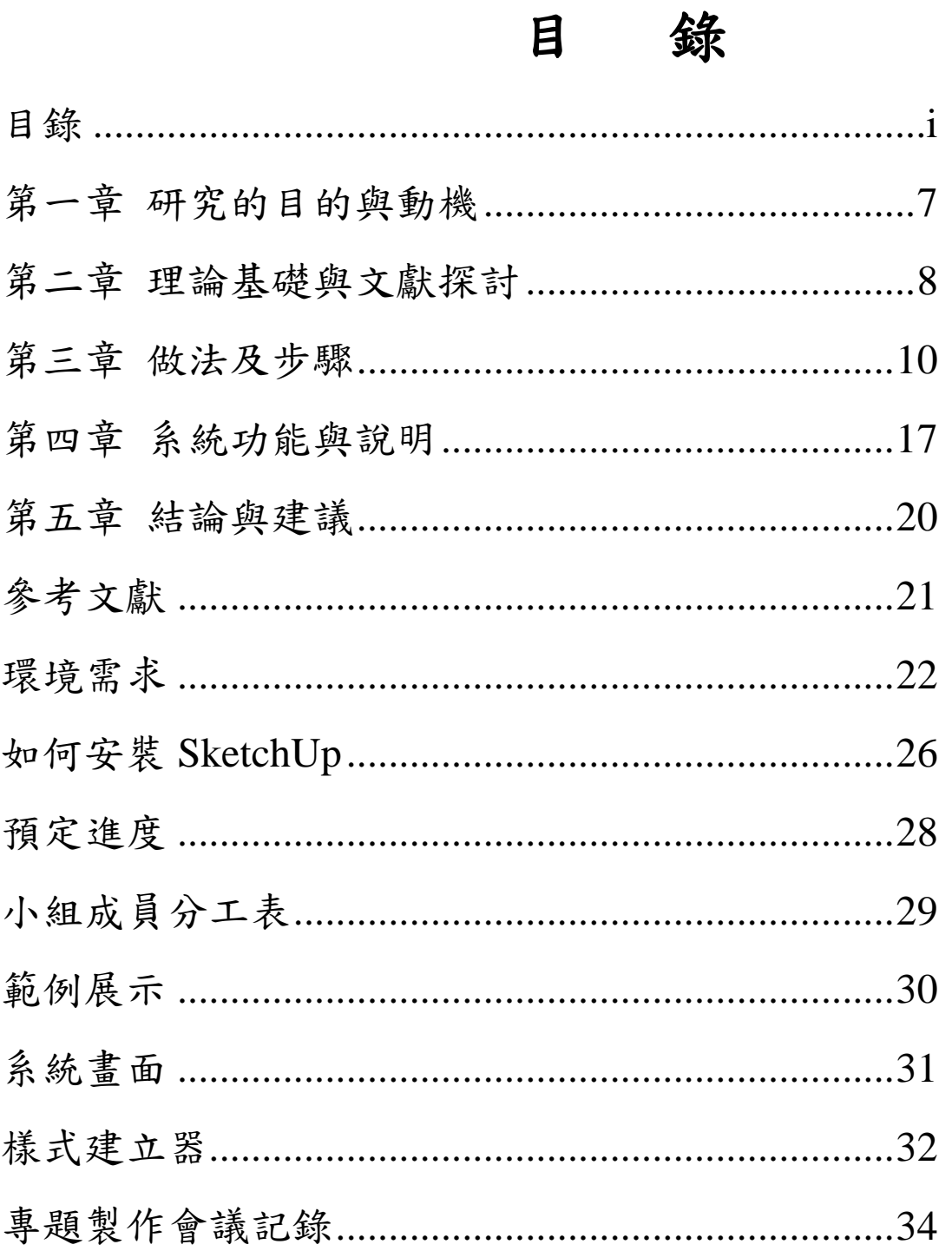

摘要

 SketchUp 對方案創作設計過程的尊重和重視,可以說 SketchUp 是目前惟一專門針對設計過程而研發的專業設計軟體。無論是從大的 體塊入手逐步細化,還是有了細部的想法再逐步擴展成整體,抑或是 有了草圖平面用電腦驗證自己的想法,SketchUp 都能幫助用戶在簡單 的操作中直接得到令人滿意的過程和結果。

SketchUp 會令用戶隨時感到設計的樂趣。使用 SketchUp 最大的 樂趣莫過於"所見即所得"和"元件替換"了。所謂"所見即所 得",就是螢幕操作所見即最終所得,這就使得設計師的心理基本上 處於被解放的狀態,而不是處處擔心軟體的掣肘。"元件替換"能力 則使得設計師可以從很粗的模型開始,

不斷細化各個細部構件,同時也可以把同樣的構件做成不同的方 案,隨時通過元件代換比較效果。 SketchUp 易學易用的特點也很令 人津津樂道。SketchUp 命令不多,很多命令都是一令多能、一令多用, 所以介面簡潔,效率很高。一般而言,幾天就能初步入門,認真做上 幾個模型,很快就能樂在其中了。SketchUp 的優點不一而足,而 SketchUp 的前景也十分看好。

緒論

作為一個研究 SketchUp 的學生,我們往往被繁複的繪圖工作中 困擾,無法完美傳達設計理念的痛苦,也給我們帶來了不少的損失。 一直以來,我們都在苦苦尋覓一種最好的設計表達方式,不但快速而 且要求直觀,同時能兼具優美的筆觸和觀感…

初識 SketchUp,讓我眼前為之一亮,它是這樣一種直接面向設 計過程的軟體,幾乎滿足了設計師在設計表達過程中的所有要求:簡 單容易上手的介面、精準的尺寸、手繪的風格套用、多元的軟體支 援…。在經過了一段時間的使用和研究後,我深深感受到了 SketchUp 對設計工作的巨大幫助,設計師終於從繪圖與量準工作中解放出來, 真正體會到設計的實質樂趣!

因此在這裡滿懷熱沈地,將這一優秀軟體-SketchUp 推蔫給各位 要學習 SketchUp 的人,讓我們的設計思維插上翅膀,為自己提供更 多展示才華和創造的機會!

### 第一章 研究的目的與動機

SketchUp 是用來產生、檢視與修改 3D 概念(idea)的工具。此工 具具備了簡單與功能強大的特性,讓進行這些工作更加快速與容易。

此外, SketchUp 的設計理念是為了將數位媒體的效率與彈性及 手動繪圖的精緻與自然進行整合,所以能充分享受這些優點。

設計師在新的時代應該具備新的基本素質這一毋庸置疑的常 識,本質上是企圖極端強調方案設計的思想性而逃避電腦方面的訓 練。 方案設計作為設計行業的龍頭專業,方案設計師必須是能夠迅 速接受並掌握新事物、新知識、新技術的高級人才,所以應該具備的 基本專業能力是絕不能用任何藉口來顧此失彼的。

無論是徒手能力還是應用軟體,都應該是方案設計師必備的強 勢能力。 在這種必須同時具備徒手和電腦兩種能力的時代背景下, 迫切需要一種適合方案設計師的專業軟體,使用這種軟體不僅可提高 工作效率,而且應該能夠讓設計成為電腦時代的新的樂趣

#### 第二章 理論基礎與文獻探討

人類在演化的過程中,工具、設備的進步,是一個明顯的指標。 隨著時代的改變,電腦的發明,對人類的生活有了重大的影響,數位 化的時代,不論是在哪個行業,幾乎都會接觸到電腦,對於生產線上 的設計者來說,電腦的使用便利了一切的設計過程及操作。電腦是一 項工具,主要分為軟體與硬體兩大部分。

隨著電腦科技的發達,電腦已經是不可或缺的應用工具,在建築 設計這個行業中,目前電腦在設計程序中使用的部份大致可以分為: 1、圖面繪製〈設計最後階段〉;2、運算〈設計發展〉;3、思考設計  $\langle$  A.I.  $\rangle \circ$ 

想要賦予電腦思考能力,需要經過長時間的努力與試驗,目前 常使用的不外乎是各種繪圖軟體的使用,對於設計者來說,更重要的 是如何透過電腦來幫助設計思考及發展。

1980年代後,設計行業因個電腦人與www的普及,而形 成許多新興的設計行業。諸如:遊戲軟體設計、網頁網站設計、電子 廣告設計、wap站台設計,乃至數位繪畫創作、電子電影、電子動 畫卡通、虛擬畫廊(設計)、人工智慧的進階、電腦輔助設計的進階 等等。這些都與設計行業有密切關係,有些更被視為設計行業的一種。

電腦用在建築上,除了工具性的便利之外,就是用電腦的能力 產生新的造型,新的空間。這就需要很懂得電腦的,且對造型有特殊 創意的建築師。

過去我們用丁字尺、三角板只能書直角、直線;用圓規,可以 書圓形。偶然用曲線板,書幾條自由曲線,已經很困難了。今天的電 腦,不但可以輕鬆的畫出你所要的曲線,而且可以呈現主體的造型。

電腦可以分析自由曲線造型,使它在工程上可以施工。因此我 們已經可以看到在先進國家,一些外形古怪的建築體逐漸出現了。

在建築界,「數位建築」是一種經由電腦設計與製作出的新形 式。要把它分類,應該分到造形藝術的範疇,是代表新時代的科技型 的藝術。

做為一種造形藝術,數位建築的遊戲性很高,生活性比較低, 它可能只是一種裝飾的時髦。如實用圖象來表示近幾十年建築的形 象,現代主義時代是方塊與圓圈,後現代時期為橢圓與弧線,數位時 代則為鳳眼與自由曲線。

這幾年,流行的膠鞋的鞋底,牙刷與刮臉刀的柄上,都是鳳眼 與曲線,不用說最新式樣的建築了。

### 第三章 做法及步驟

如何在 Google 地球中放置 SketchUp 模型?

要在 Google 地球中放置 SketchUp 模型:

1. 安裝並啟動 Google SketchUp。

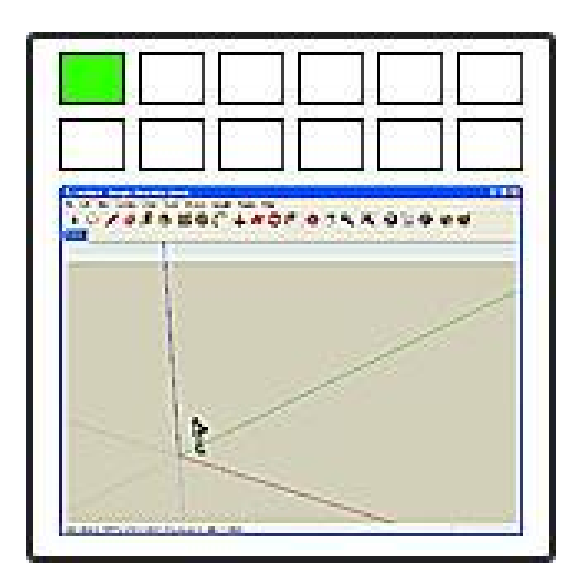

備註: 為取得最佳效能,請確認 SketchUp 在您啟動 Google <sup>地</sup> 球之前已經在執行中;否則 SketchUp 的執行速度可能會變慢。 2. 安裝 Google 地球,並確保開啟地形 (選取 [地形] 核取方塊)。

提示: <sup>在</sup> Google 地球中使用 3D SketchUp 模型時,為了最佳 結果您應該:

設定 Google 地球高度放大 = 1。否則您的 SketchUp 模型可能會不 正確。在 Google 地球中:[工具] › [選項] › [檢視] › [繪製] › [高度放大]= 1。

將 Google 地球檢視區設定為最大可設定。這樣可改善您匯入到 SketchUp 中的地形圖像的清晰度。在 Google 地球中:[工具] › [選 項]›[檢視] › [細節區]= 中等或大。

3. 在 Google 地球中,向下飛行接近您希望放置模型的位置 (垂直向 下看)。

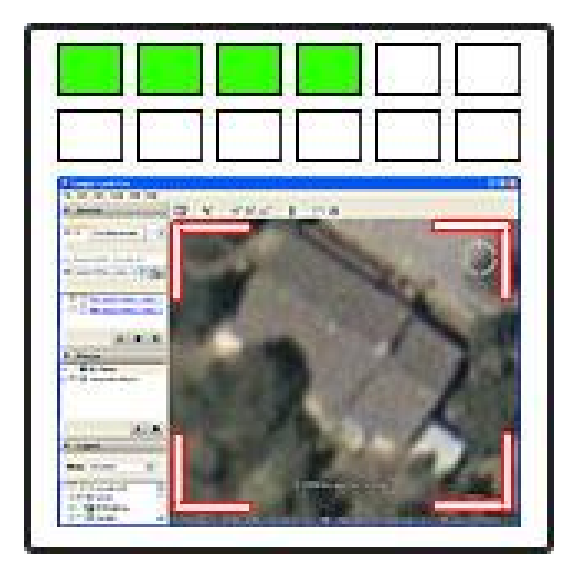

4. 在 SketchUp 中,按一下 [取得目前檢視] 按鈕擷取 Google 地球中 顯示的地形的快照 (該按鈕外觀為附有一個黃色向右箭頭的 Google 地球圖示)。

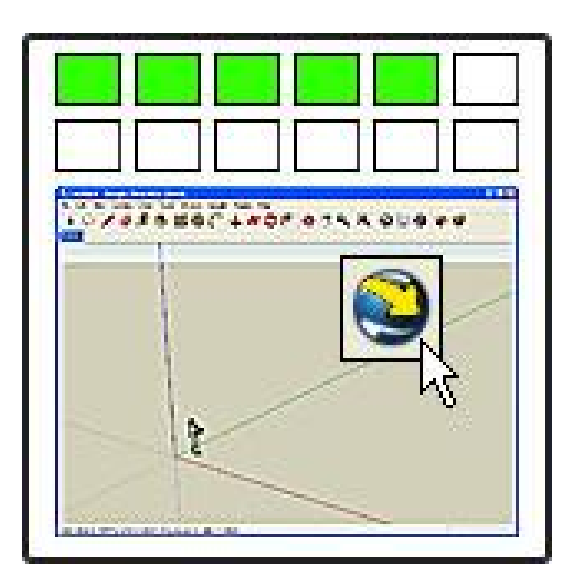

5. 在 SketchUp 中,以圖形為基礎建立模型。如果您所在地的地形是 傾斜的,確保為模型加一個地下層,以便在開啟地形時讓模型座落在 傾斜的地面上。

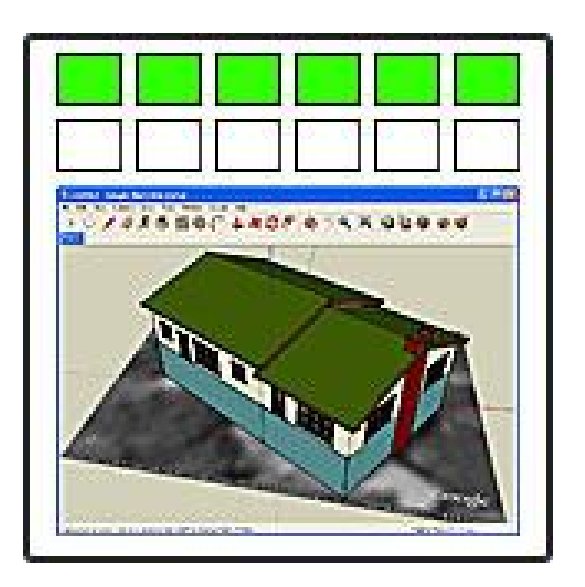

備註:雖然您在 Google 地球中檢視時地形是彩色的,但該圖像 在 SketchUp 中卻是黑白的。這不會造成任何影響,因為該圖像僅用 於定位。在 Google 地球中放置模型之後,它將在原來顏色的地形上 顯示。

備註: 您也可從 3D 模型庫中下載模型以在您的模型中使用。 有關如何從 3D 模型庫中下載模型到 SketchUp 中的更多資訊,請按 一下 此處。

提示: 有關如何在 SketchUp 中建立模型的更多資訊,參閱 SketchUp 影音教學課程 ([說明] > [觀看課程]) 和 SketchUp 使用者 指南 ([說明] › [SketchUp 說明])。

6. 在 SketchUp 中,按一下 [切換地形] 按鈕檢視 3D 圖像。現在您 會看到地形中的所有斜坡,您的模型可能會陷進地形中或地形之下, 也可能浮在地形上面。

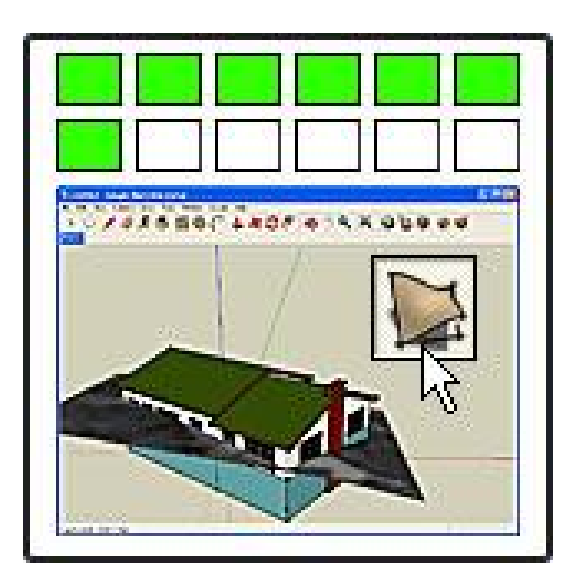

備註:<sup>在</sup> SketchUp 中,地形被匯入為兩個圖像,一個平面 (2D) 圖像和一個輪廓 (3D) 圖像。最初時,2D 圖像會顯示而 3D 圖像則是 隱藏的。

您可以使用 [切換地形] 按鈕在兩個圖像之間切換 (它看起來像 兩個正方形的地形,一個平面,一個顯示輪廓)。在該按鈕看起來像按 下時會顯示 3D 圖像。

7. 在 SketchUp 中,使用 [移動/複製] 工具抬起或降低模型以在地形 上正確定位模型。

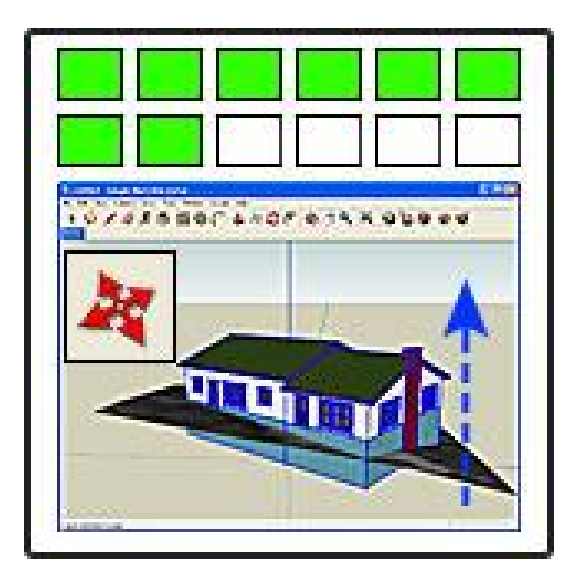

備註:若要鎖定藍色 (向上/向下) 方向的移動位置,請按一下向 上或向下箭頭鍵。如果您向上或向下移動模型有困難 (它只能從一邊 移到另一邊),這可能是因為您在建模的建築外面放了某個元件,如長 椅,且組件被粘接到 2D 地形中。要修正這個問題,用滑鼠右鍵按一 下該元件,然後按一下[解開]。

8. 在 SketchUp 中,環繞移動以便向下觀看地形上面的模型。

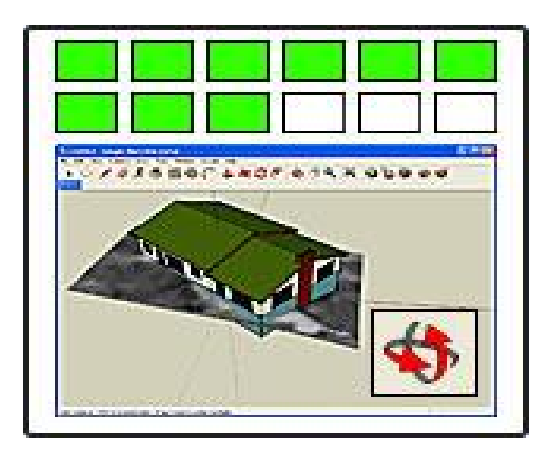

9. 在 SketchUp 中,按一下[放置模型]按鈕 (它外觀像一個附有橙色 向左箭頭的 Google 地球圖示)。

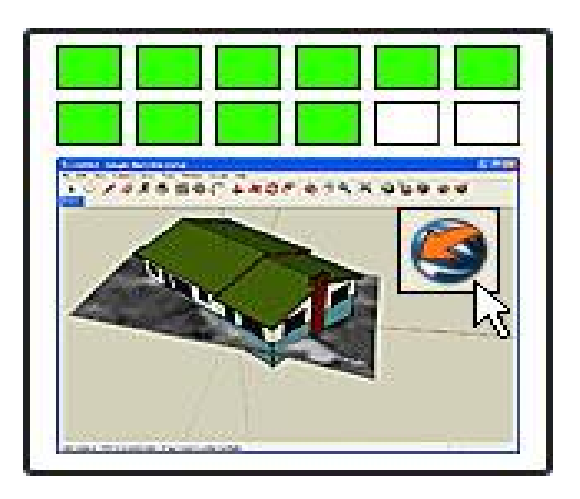

10. 在 Google 地球中,在您製作快照的位置上檢視您的模型。

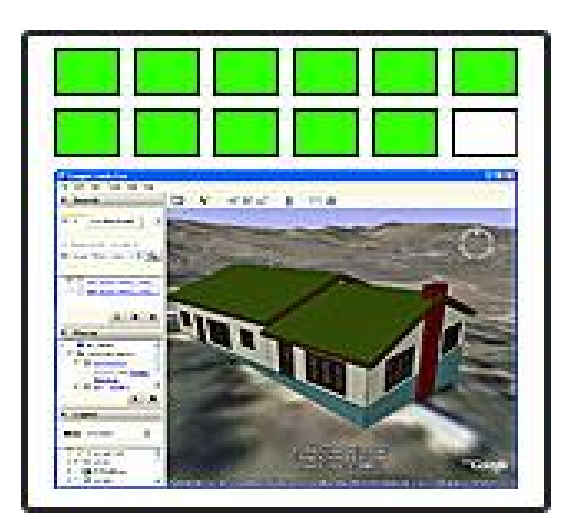

誰能檢視您的模型? 您從 SketchUp <sup>往</sup> Google 地球中放置模 型時,只有您才能檢視模型。如果您希望與其他人分享模型,需要將 它放進 3D 模型庫 (參閱下一步)。有關在您的 Google 地球的版本中 保持或刪除模型的更多資訊,請按一下 此處。

無法在 *Google* 地球中看到模型?有關可能的原因和解決辦法的 資訊, 按一下此處。

11. 如果您希望分享您的模型,可以將它上傳到 3D 模型庫中。若要 進一步瞭解如何經由 3D 模型庫分享模型,請按一下 此處。

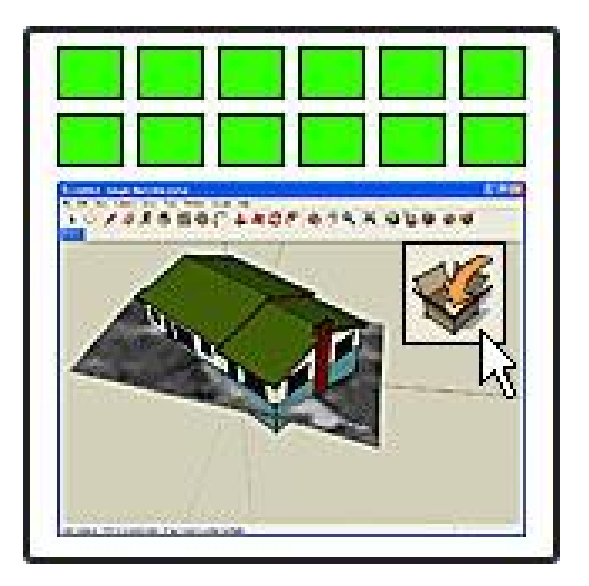

#### 第四章 系統功能與說明

SketchUp 是用來產生、檢視與修改 3D 概念(idea)的工具。此工 具具備了簡單與功能強大的特性,讓進行這些工作更加快速與容易。

此外, SketchUp 的設計理念乃是為了將數位媒體的效率與彈性 以及手動繪圖的精緻與自然進行整合,以期能充分享受這些優點。

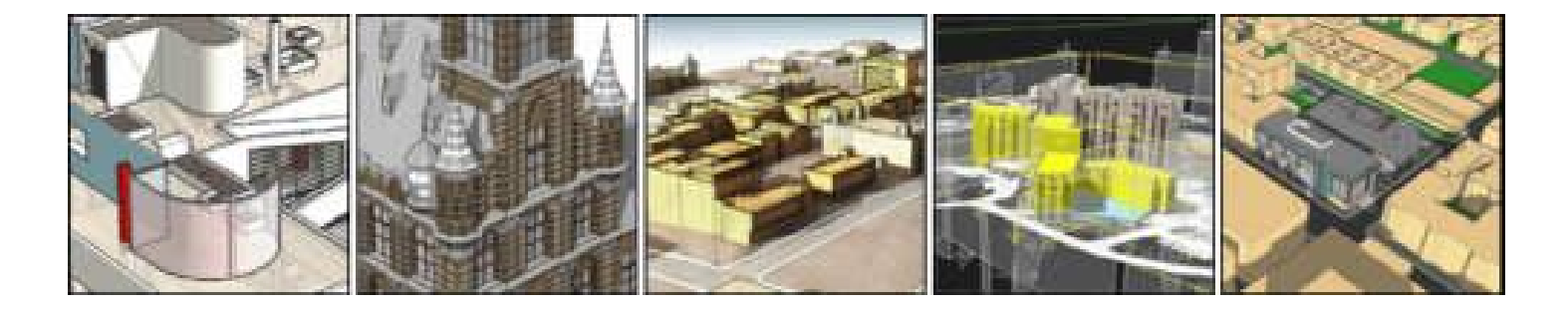

在 AEC 軟體應用程式領域中,特別是針對設計歷程的探索(design exploration process), SketchUp 已經居於領導的地位,世界各地的許多 公司與學校皆採用此工具進行設計的工作。

從業餘設計、居家環境的改善,到設計大型且複雜的住宅區、商 業區、工業區與都會區等計畫,皆可用此工具進行,並獲得視覺化的 效果。

喜歡手繪素描的設計者,在使用過 CAD 工具之後常會覺得麻煩 而令人洩氣。此時,他們將會愛上 SketchUp 的獨特性與繪圖方法。

在此環境中,使用者不需要學習種類繁多、功能複雜的指令集, 因為 SketchUp 將一套精簡而強健的工具集和一套 智慧[推定]導引系 統("inference " guidance system)。

如此便大大簡化了 3D 繪圖的過程,讓使用者專注於設計上。因 此,SketchUp 是一套設計的環境,不需要在教育訓練與支援上做巨大 的投資,就能夠以動態地、創造性地探索 3D 模型(form)或材料 (material)、燈光(light)的介面。

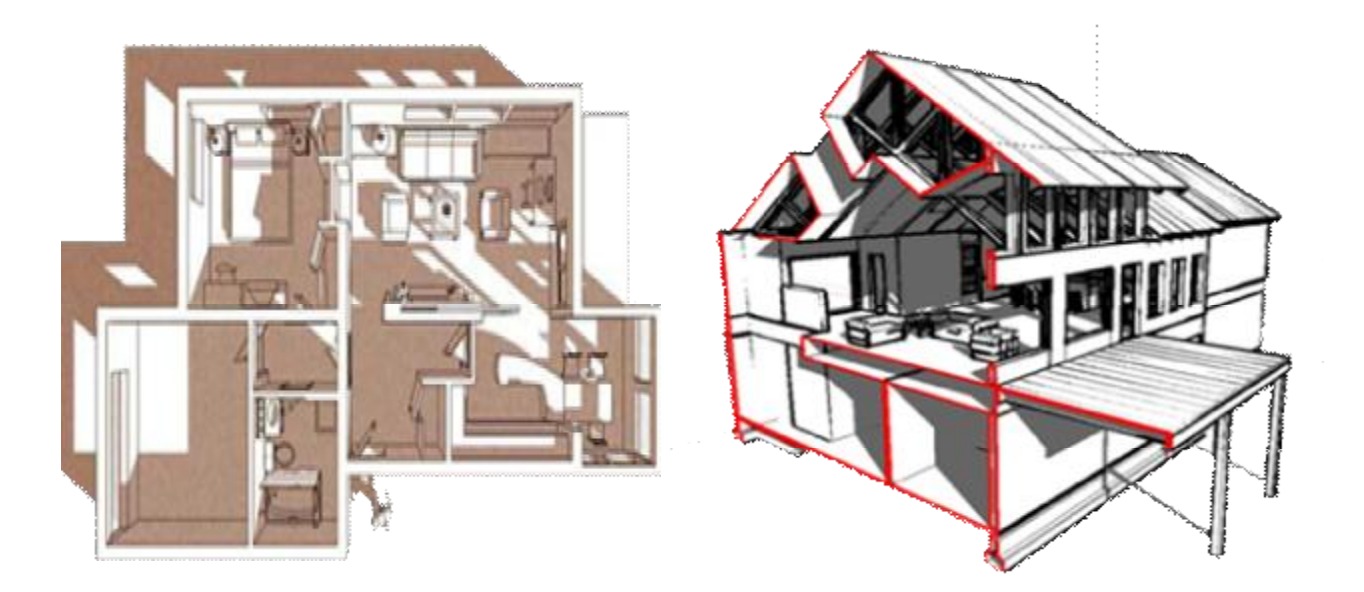

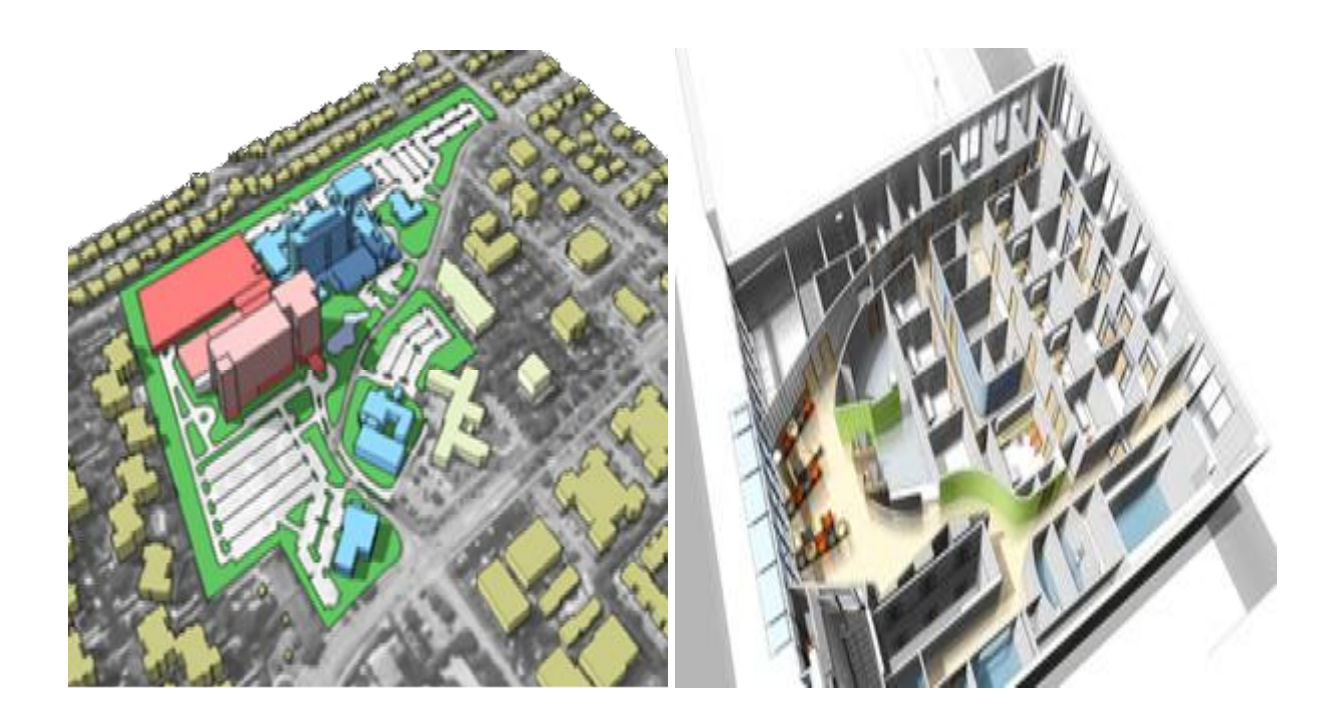

SketchUp 是為適用於任何人的設計過程所設計出來的軟體(一般 都是必須調整設計過程去適應軟體),從潦草的草圖開始,一邊進行設 計作業,一邊可以追加詳細設計,或者如果希望正確繪圖時,隨時都 能夠使用正確的尺寸。

只是利用一些強大的工具就可以完成所有的工作。這樣是因為結 合了無與倫比的即時彩現(rendering)與動態展現特色(presentation features),才能提供如此令人印象深刻的圖形通訊功能。

#### 第五章 結論與建議

SketchUp 是個獨特的設計。SketchUp 不是 CAD,不是傳統所謂 的 3D 模型,也不是彩現程式。

現今市面上所看到的軟體幾乎都是以表現具體的資料為目的,以 及資料輸入與讀取為目的所開發的,這些在 CAD 系統上是其特點。

對照這些,SketchUp 是當做實行構想的探索與資訊創造的媒體所 設計,含有許多哲學意味的微妙特質。

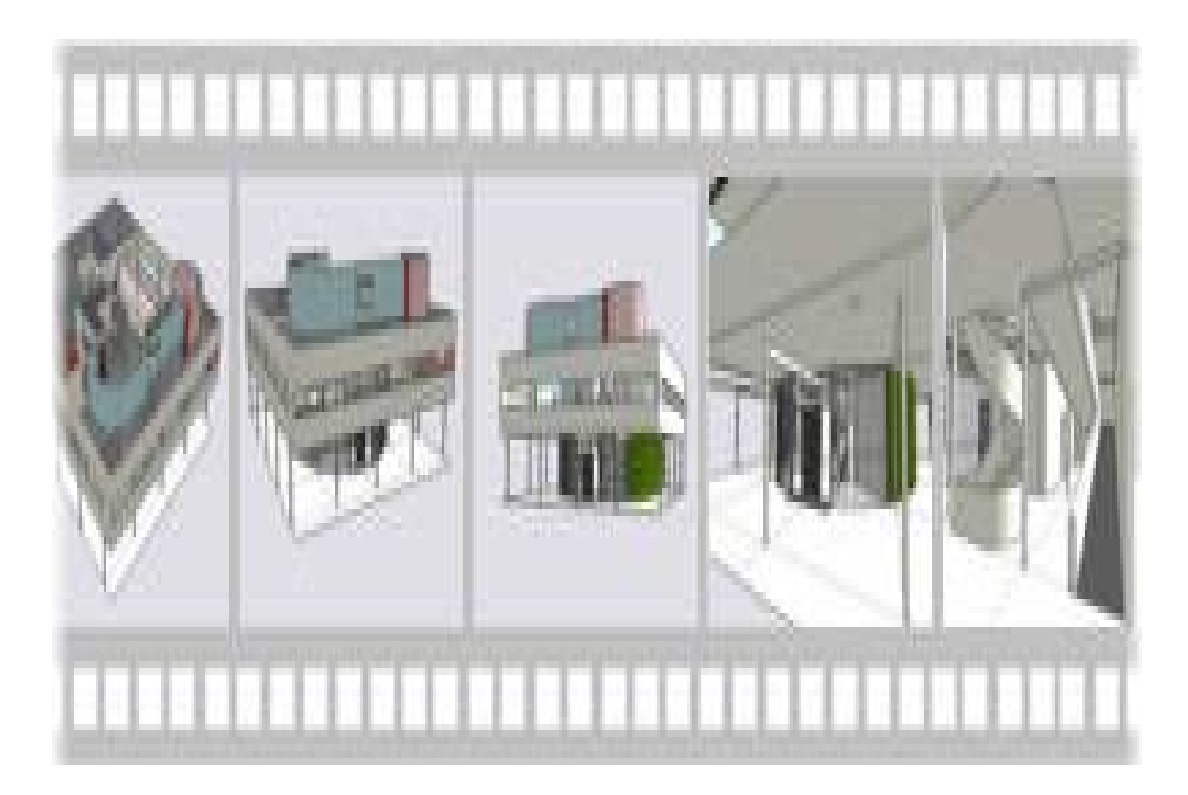

# 參考文獻

#### 1.張莉萌,Google SketchUp 頂尖空間藝術家

2.傑鼎資訊股份有限公司,Google SketchUp

網址: <http://www.sketchup.com.tw/index.htm>

3.維基百科,Google SketchUp

網址: <http://zh.wikipedia.org/w/index.php?title=SketchUp&variant=zh-tw>

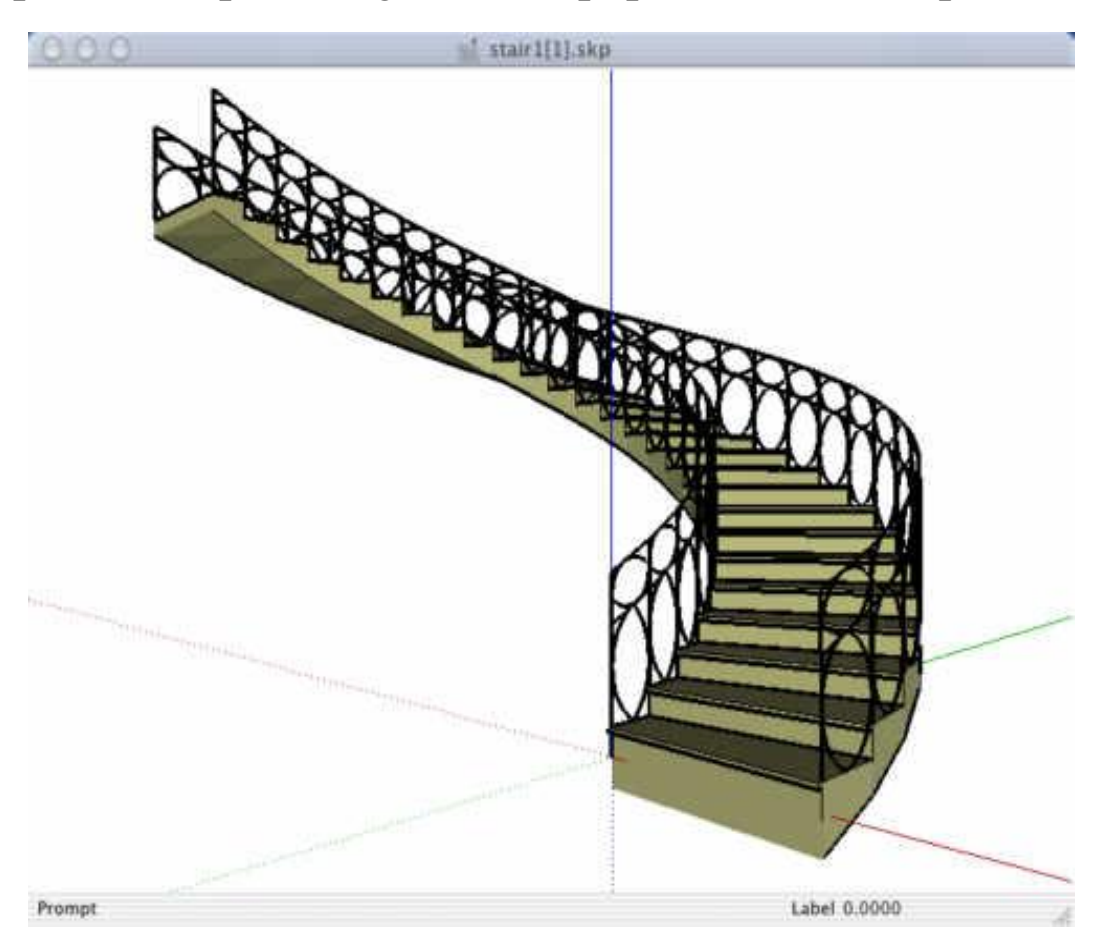

## 環境需求

#### **Google SketchUp Pro 6**

**Windows** (SketchUp 版本: **Mac OS X** (SketchUp 版本: 6.4.112,LayOut 版本: 1.0.1199) 6.4.120,LayOut 版本: 1.0.1245) 與 Google SketchUp 6 的需 求相同。 與 Google SketchUp 6 的需 求相同。

#### **Google SketchUp 6**

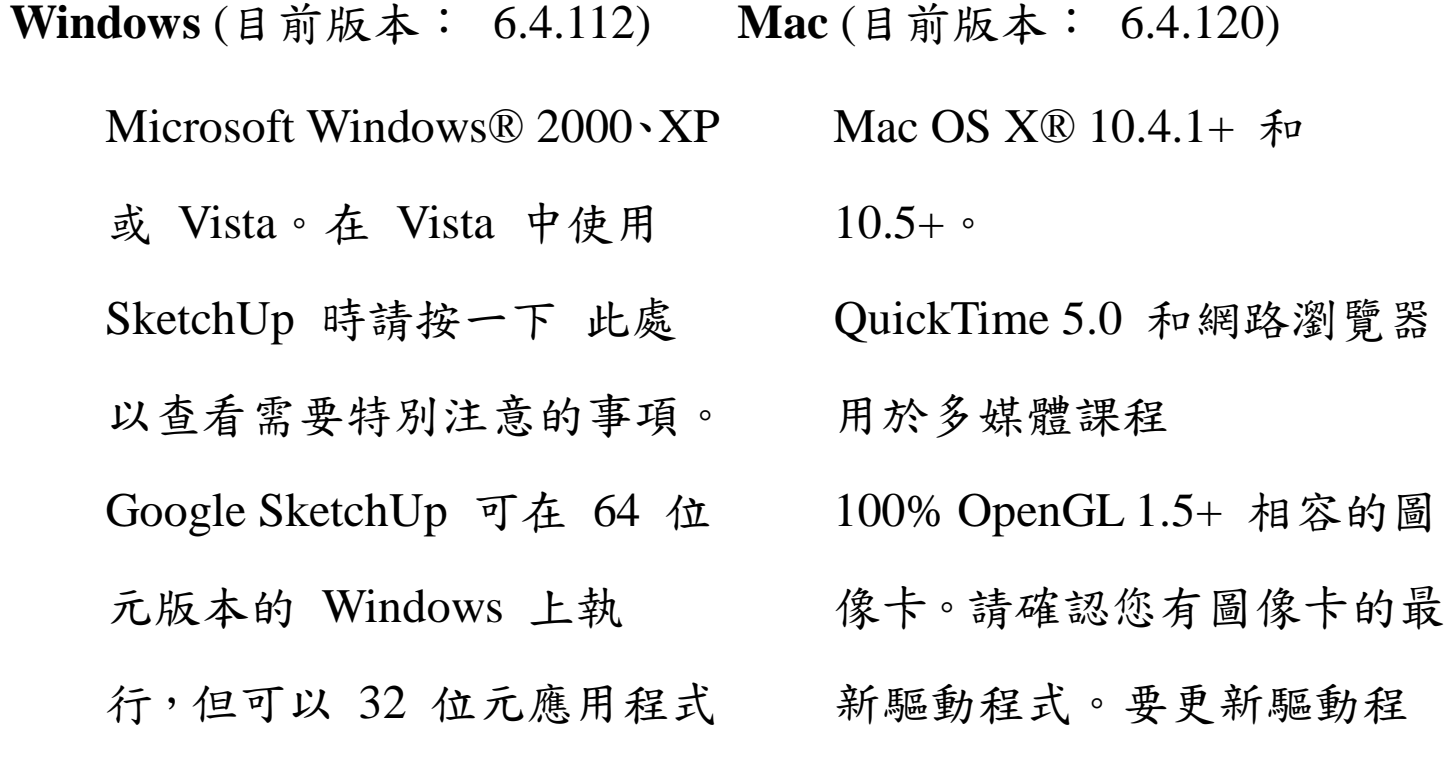

執行。

.NET 1.1 framework 為必要程 式。有關 .NET framework 的 更多資訊,請按一下 此處。 與 OpenGL 100% 相容的圖 像卡。請確認您有圖像卡的最 新驅動程式。要更新驅動程 式,請按一下 此處。 Windows 相容的指點設備 Microsoft® Internet Explorer 6.0 或更新版本 Windows® Media Player or QuickTime 5.0 和網路瀏覽器 用於觀看多媒體課程。 建議配置:

2 GHz Pentium® 4 處理器或

更新版本

2 GB RAM

500 MB 可用硬碟空間。Vista

式,請按一下 此處。

Safari

Boot Camp 或 Parallels 都不 是可受支援的環境。

建議配置:

2.1+ GHz G5/Intel™ 處理器。

2 GB RAM

400 MB 可用硬碟空間

搭配 512MB 視訊記憶體並

需使用 15GB。

搭載 512MB 專屬記憶體的

3D 等級圖像卡。

3 鍵滾輪滑鼠

Microsoft Windows<sup>®</sup> 2000 \ XP

Home 或 Professional Editions 的 最低硬體需求:

> 600 MHz Pentium® III 處理 器

128 MB RAM

128 MB 可用硬碟空間

Microsoft Windows® Vista 的最低 硬體需求:

> Vista Home Basic 須配備 800 MHz 處理器。其他 Vista 版 本需配備 1 GHz 處理器。 Vista Home Basic 需配備 512 MB RAM。其他 Vista 版本需 配備 1 GB RAM。

與 OpenGL 相容的顯示卡。

3 鍵滾輪滑鼠

最低硬體需求:

1 GHz PowerPC™ G4

512 MB RAM

160 MB 可用硬碟空間

#### 15 GB 可用硬碟空間。

其他需要注意的硬體注意事項:

目前沒有 Linux 版本的 Google SketchUp。

Google SketchUp 可在多處理器機器上執行;但是,Google

SketchUp 只使用一個處理器的一個執行緒。Google SketchUp 目前

不支援超執行緒或多執行緒。

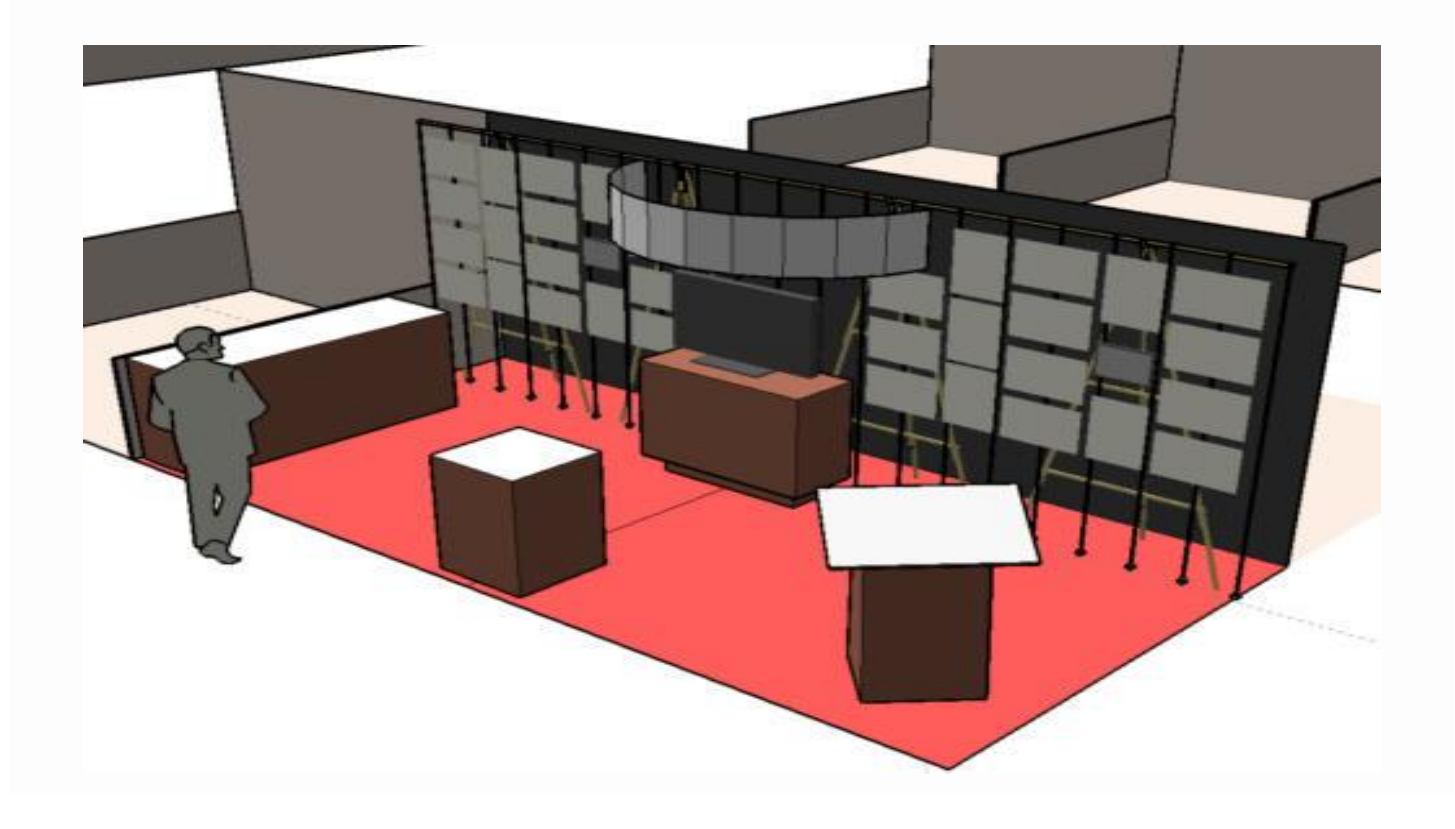

### 如何安裝 **SketchUp**

安裝 Google SketchUp,如果您未下載 Google SketchUp Pro,請 按一下 此處 下載我們的軟體。如果您在下載 Google SketchUp 時遇 到問題,請按一下 此處 以取得協助。

下載該檔案之後,請依照這些步驟安裝 Google SketchUp:

- 1. 用有管理員權限的使用者帳戶登入電腦。有關更多資訊,請按一 下 此處。
- 2. 在該安裝檔案 (在 Windows Vista 上, 按一下滑鼠右鍵並選取 [以管理員身份執行]) 連按滑鼠兩次。
- 3. 在 [歡迎] 對話方塊中按一下 [下一步]。在 Mac 中請按一下 [繼 續] 按鈕。
- 4. 請注意,在 Google SketchUp Pro 中,您也許在此時被要求安 裝 .NET Framework。此軟體是 Google SketchUp Pro 所必需的。 有關更多資訊,請按一下 此處。
- 5. 在 [最終使用者授權協議] 中按一下 [我接受授權合約中的條款] 按鈕。在 Mac 中請按一下 [同意] 按鈕。

- 6. 按一下 [下一步] 按鈕在預設資料夾中安裝 SketchUp, 或指定您 希望安裝 SketchUp 的位置。在 Mac 中請選取安裝目的地,然 後按一下 [繼續]。
- 7. 如果您對設定滿意,按一下 [安裝] 按鈕。在 Mac 中請按一下 [升級] 按鈕。
- 8. 被提示時按一下 [完成] 按鈕。在 Mac 中請按一下 [關閉] 按鈕。
- 9. 在登出管理使用者帳戶之前啟動一次 Google SketchUp。如果您 有 Google SketchUp Pro 授權,請注意在您登入到管理帳戶時必 須授權。有關進一步的授權說明,請按一下以下連結。

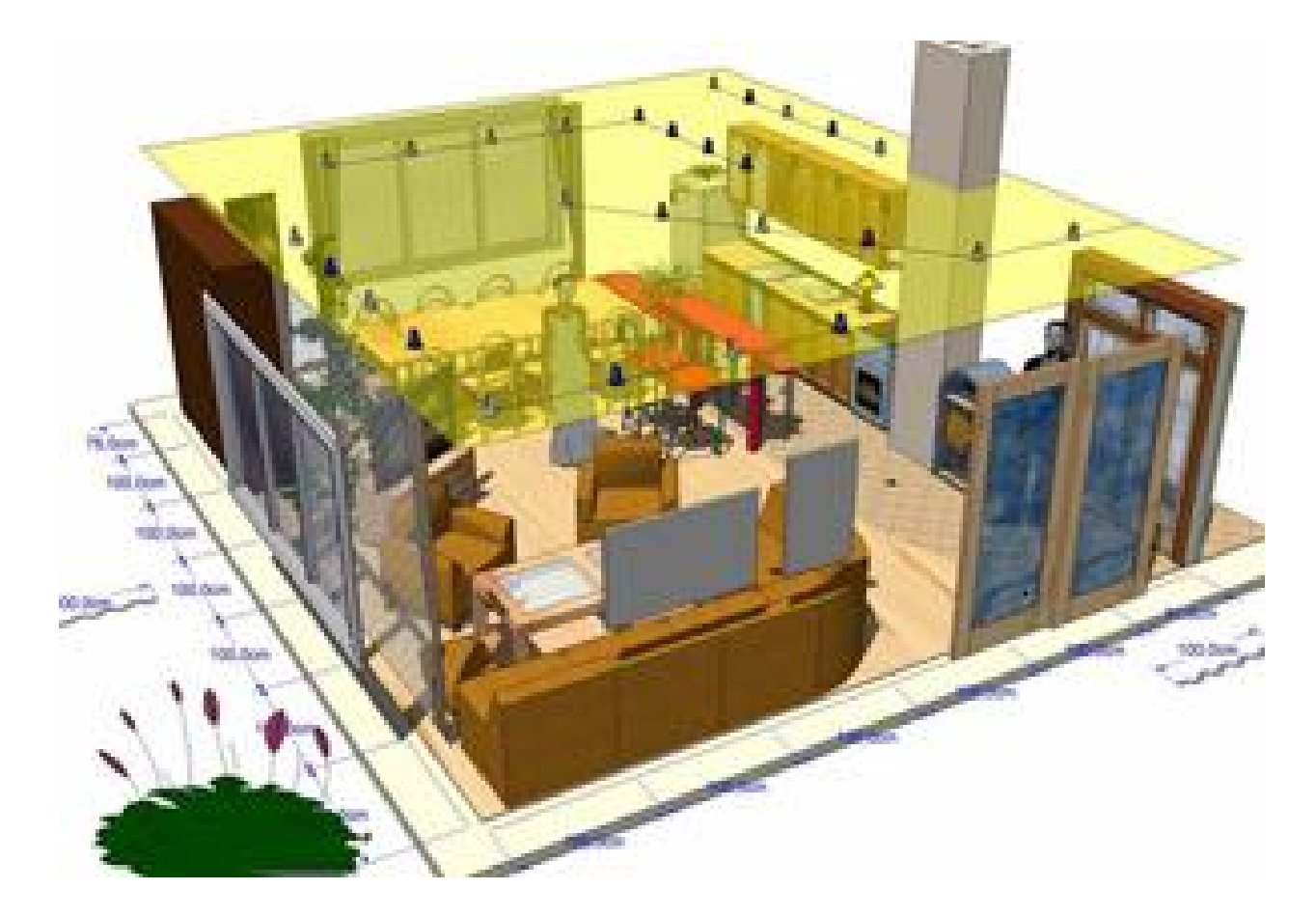

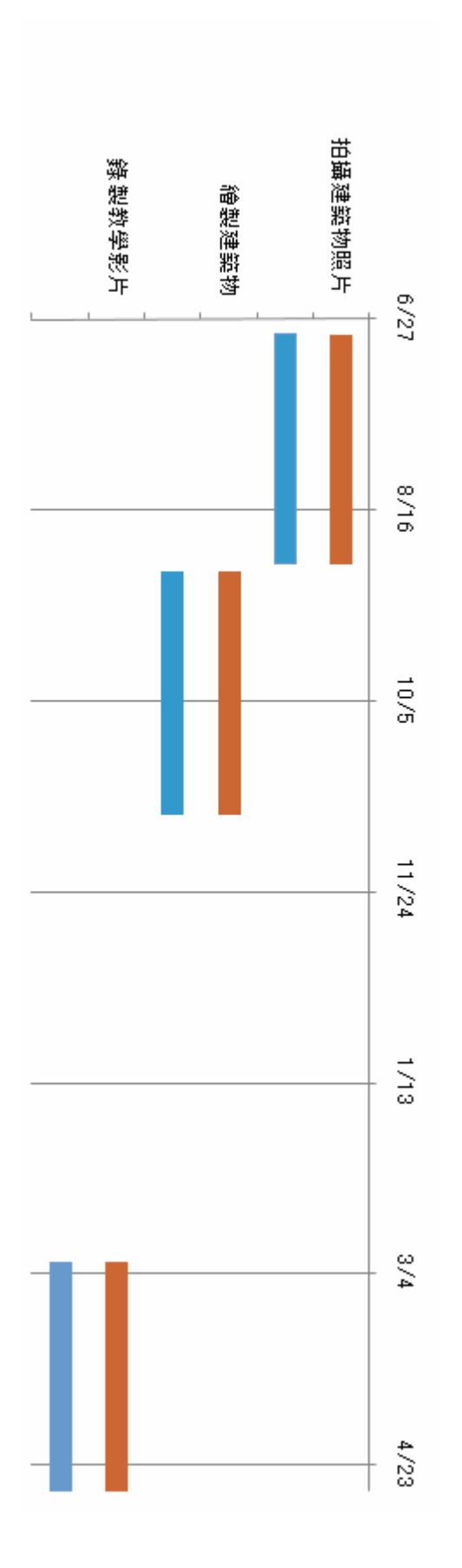

預定進度

## 小組成員分工表

以 SketcuUP 做線上教學影片,總共有五個教學課程,組長錄製一個課程,其他組員也錄製一個課程,我們選用 Camtasia (其它)錄製軟體 ,發揮團體合作精神,我們在 4 月多錄好了 SketcuUP 線上教學影片,每個人錄製 <sup>20</sup> 分鐘以上的教學,我們這組 <sup>有</sup> <sup>5</sup> 個人所以錄製了 <sup>5</sup> 個教學影片。

每個成員大概的工作如下:

- ² 基本操作課程
- ² 研究方式
- ² 簡單的功能介紹
- ² 物件的使用方式
- 2 簡易的製作建築
- 2 繪出實體的建築

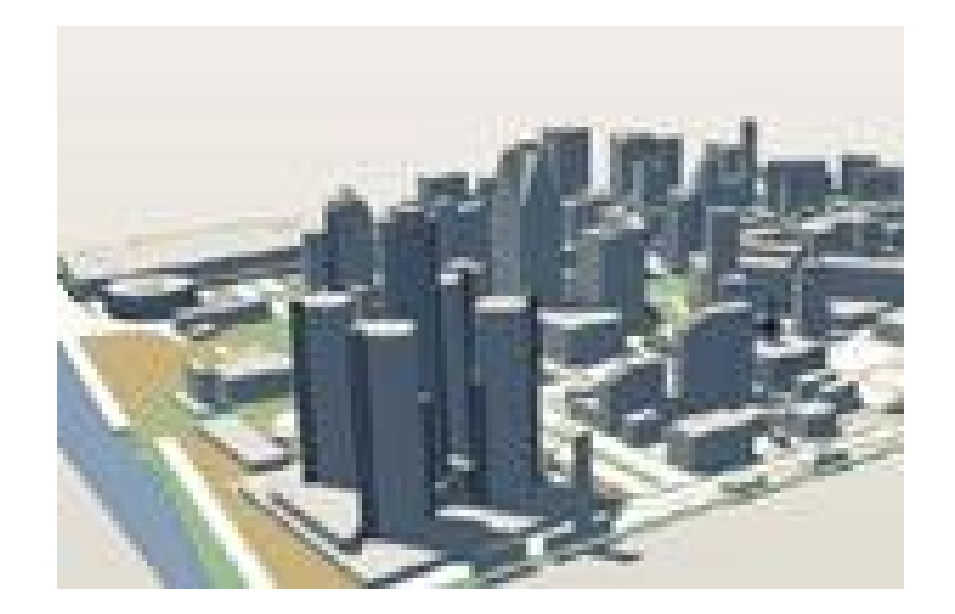

# 範例展示 芳園

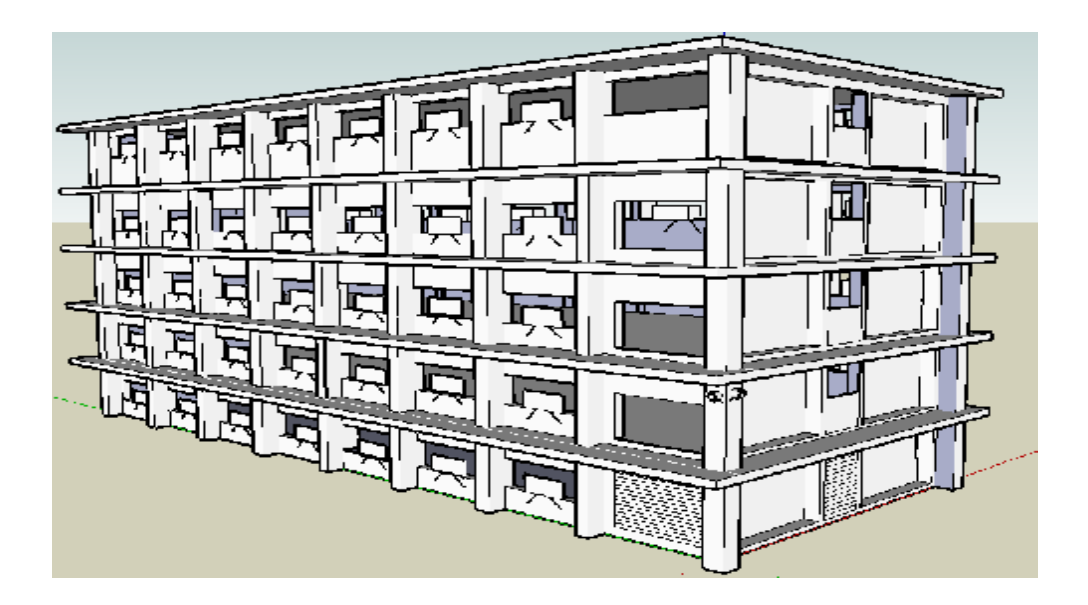

#### 佳君

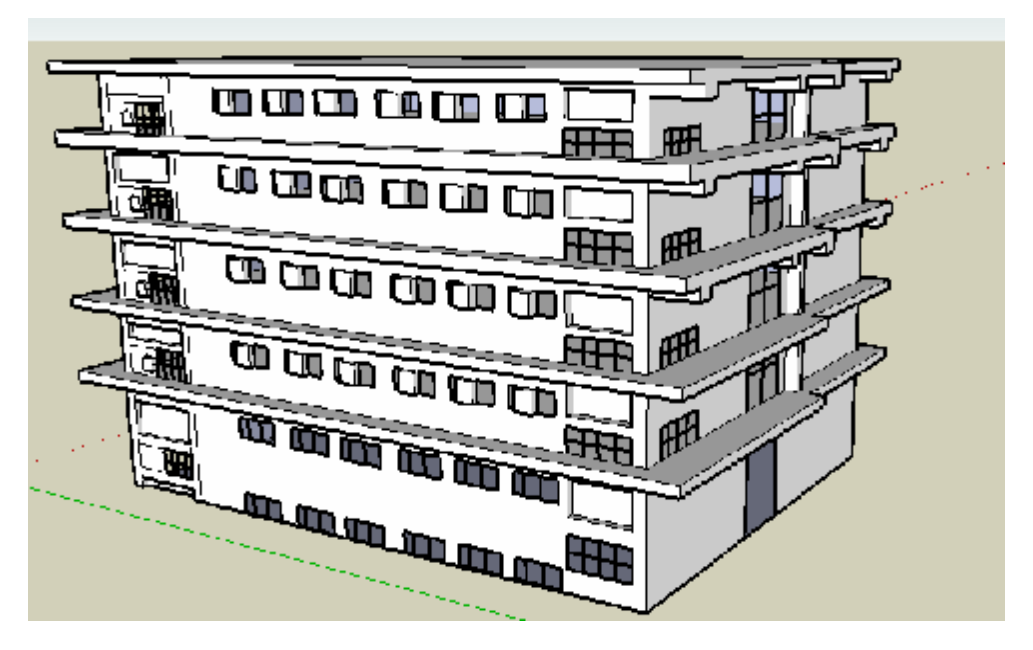

# 系統畫面

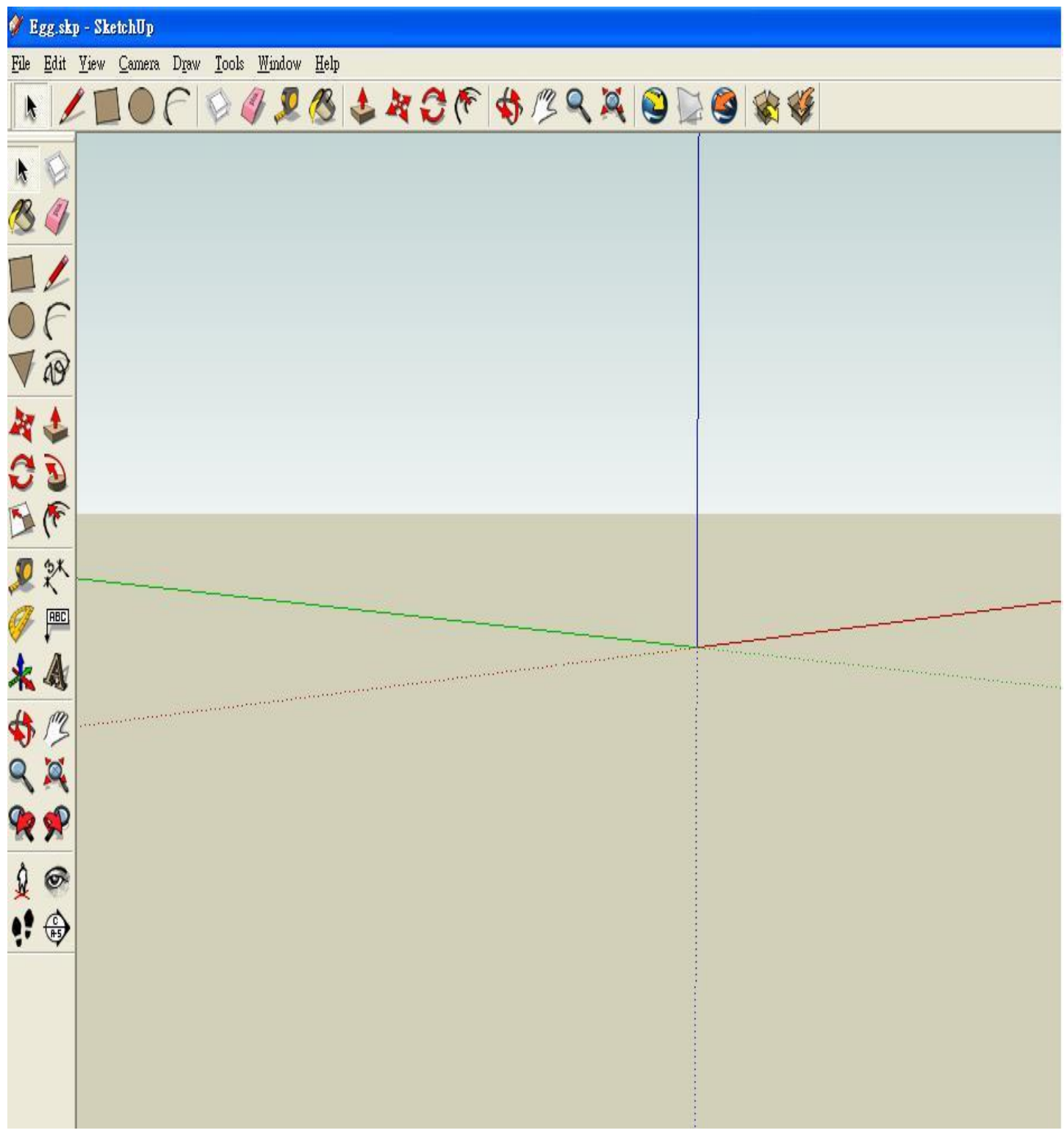

#### 樣式建立器

SketchUp 的理念在於您可以在 3D 中繪製草圖。草圖繪製是開 發理念、解決問題及和其他人溝通的絕佳工具。此外,手繪草圖在概 念上又增加了獨特性和個人特質,可幫助傳達想法的意義或定位您的 想法。

樣式建立器 (beta) 是 SketchUp Pro 6 的外掛程式,是一套用於 建立自訂的手繪邊緣樣式的全新工具。您可以將這些樣式套用到您的 模型,讓模型具有手繪效果。

手繪邊緣樣式可模擬任何物件,如波紋狀的鉛筆線、鋼筆速寫筆 觸、粗石墨棒書的標記等。如果您能將這些物件放進您的電腦中,那 麼您就可將這些物件製成樣式。

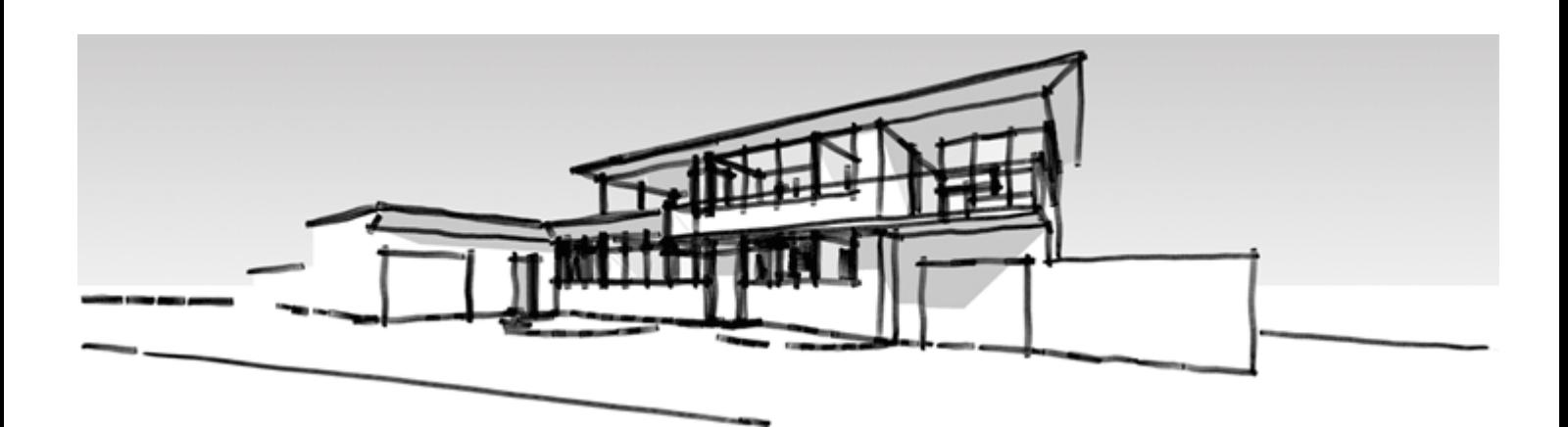

- 「樣式建立器」可讓您掃描、拍照或繪製您要直接在您選擇的像 素編輯軟體中使用的筆觸
- 使用「樣式建立器」來將您的筆觸轉換為獨特的手繪邊緣樣式, 然後將該樣式套用到您的設計中
- 將毫無生氣的電腦繪圖轉換為令人備感親切的手繪草圖
- 適當消除繪圖中細節可有助於您的觀眾看到繪圖的整體面
- 使您的 SketchUp 模型更突出
- 使您的設計看起來像「尚未完成」的樣子,讓客戶知道他們可隨 時提出回饋

#### 樣式建立器

您可以立即下載「樣式建立器」的測試版。您可自行隨意選擇下 載適用於 Windows 和 Mac 的 SketchUp Pro 6 版本。若您沒有 SketchUp Pro 6 的授權,只要您還有剩餘的試用時間,您就可以在 SketchUp Pro 6 試用版中試用「樣式建立器」。

請注意,您需要圖像編輯軟體(如 Adobe Photoshop)才可使用 「樣式建立器」。

#### 專題製作會議記錄

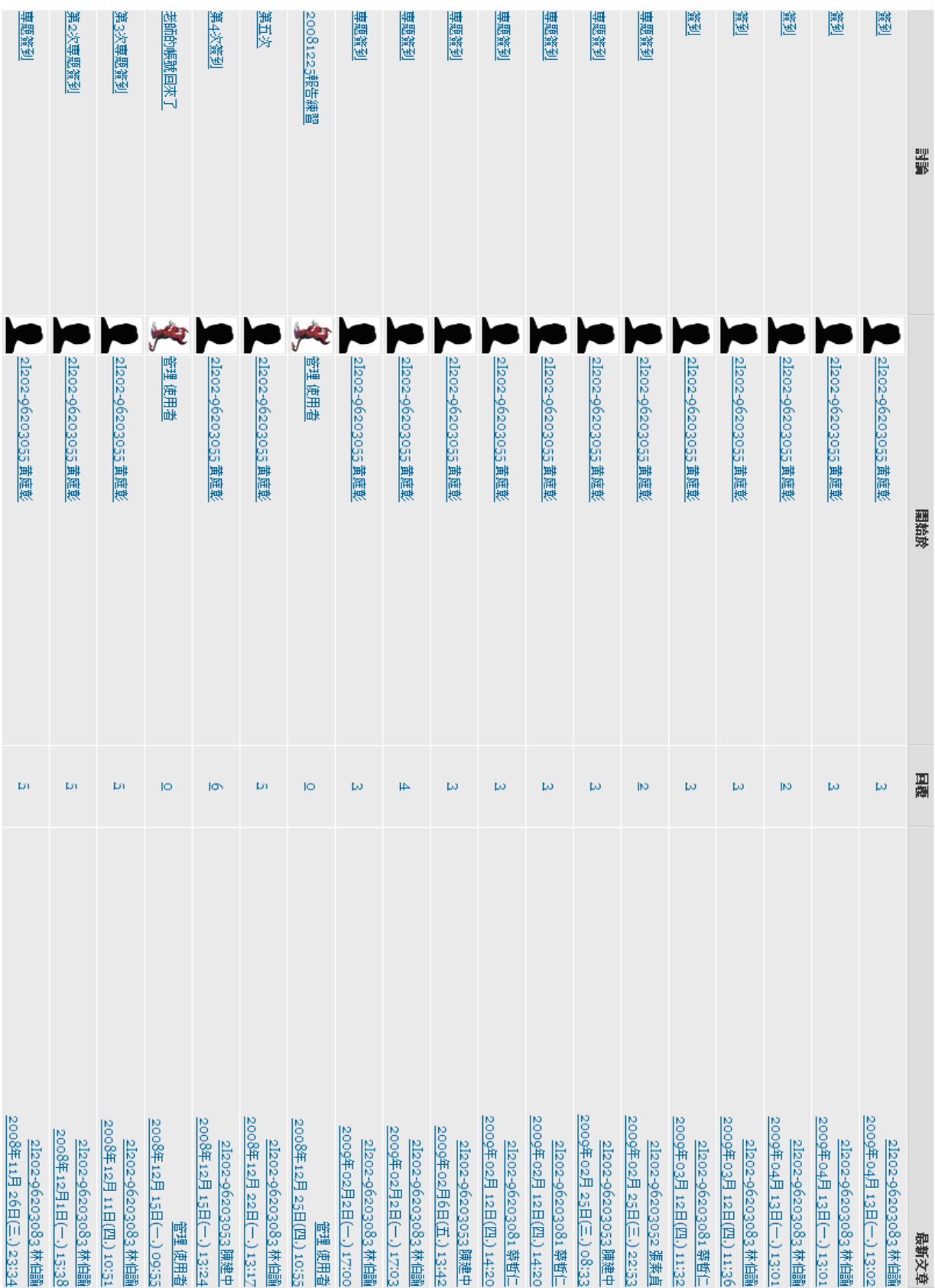